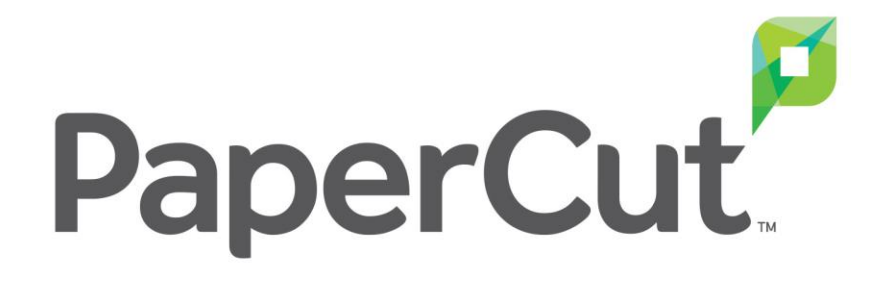

# **モビリティ・プリント ユーザ操作ガイド**

Ver.2.0

COSY Inc

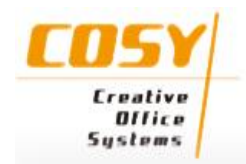

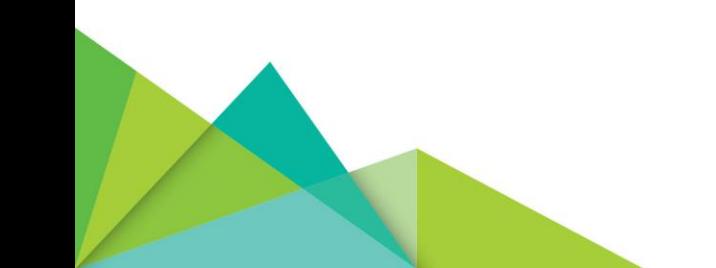

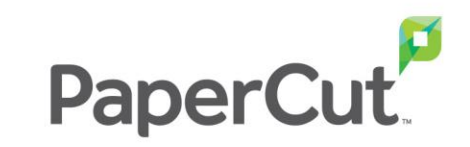

#### BYODデバイスからの印刷設定 (クラウド・プリントの場合)

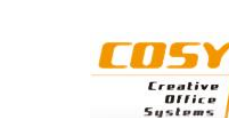

**印刷方法** – **クラウド・プリント** (macOS)

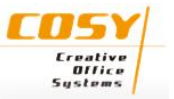

**macOSデバイスがインターネットに接続されていることを確認してください。**

**【モビリティ・プリント・クライアントのインストール】**

1. 管理者から送られてきた招待リンクにアクセスします。 「モビリティ・プリントをダウンロードして実行」をクリックします。

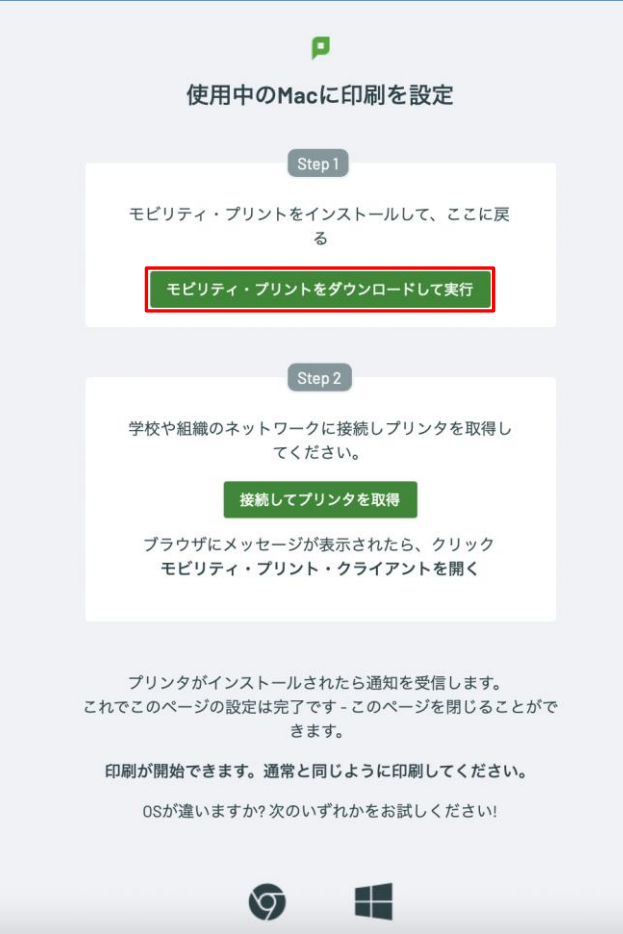

2. ダウンロードされた「mobility-print-client-installer-x.x.xxx.dmg」を 実行します。

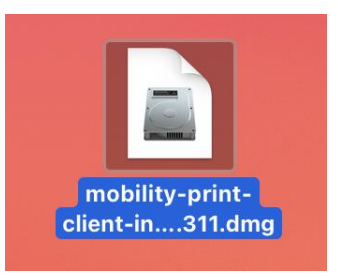

3. 「PaperCut Mobility Print Client.pkg」を実行します。

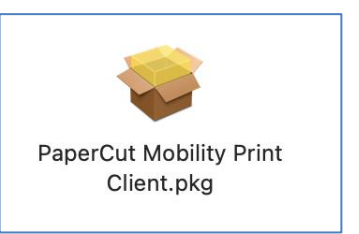

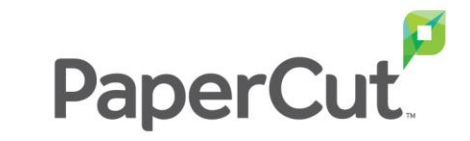

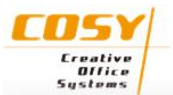

4. インストーラが起動し、「はじめに」画面が表示されます。 「続ける」をクリックします。

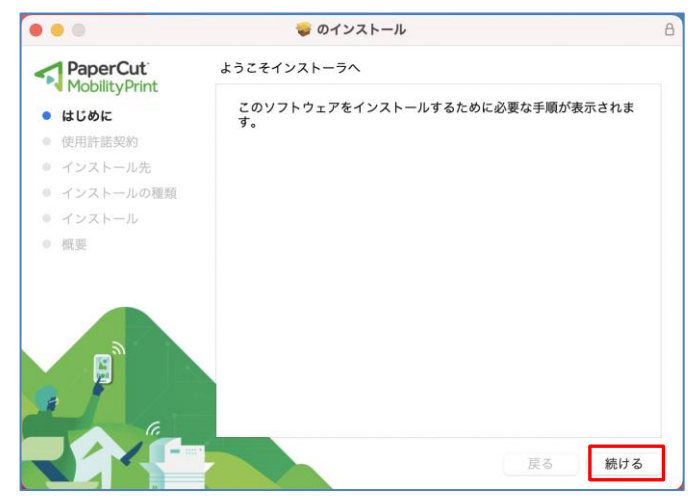

6. 下記メッセージが表示されます。 内容を確認し、「同意する」をクリックします。

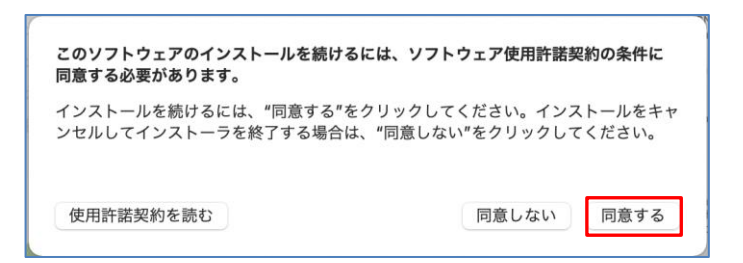

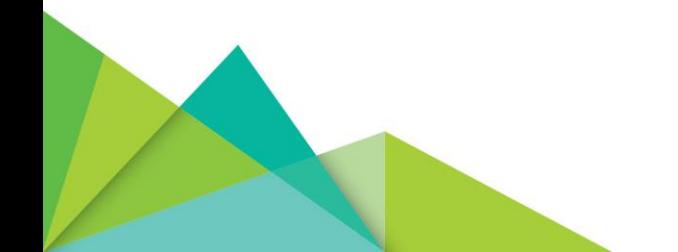

5. 「使用許諾契約」画面が表示されます。「続ける」をクリックします。

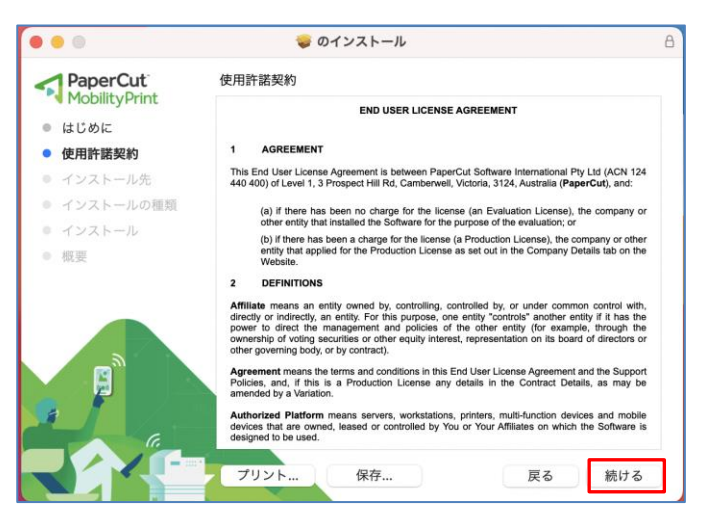

7. 「インストール先」画面が表示されます。 インストール先を選択し、「続ける」をクリックします。

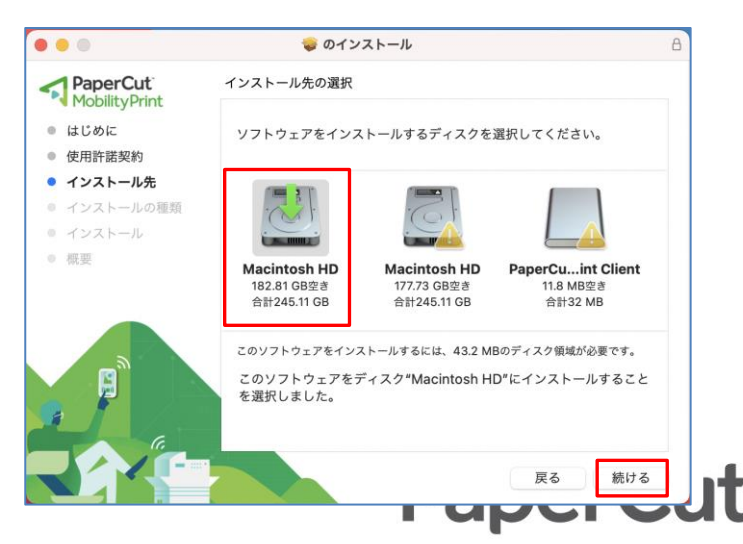

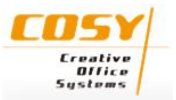

8. 「インストールの種類」画面が表示されます。 「インストール」をクリックします。

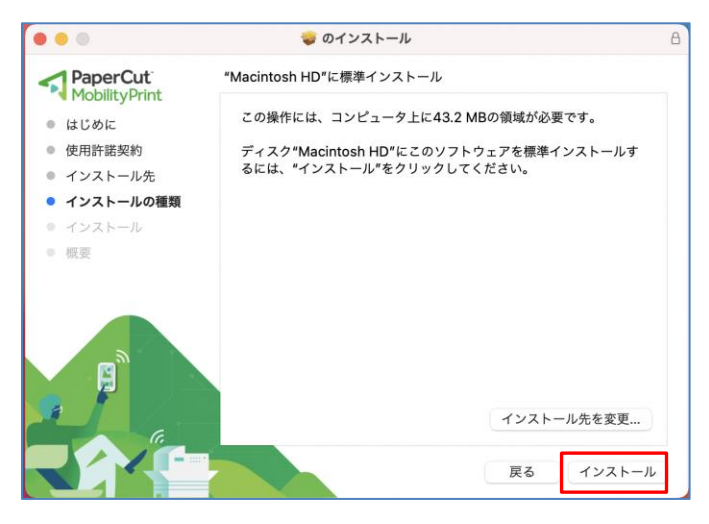

9. 必要な場合、管理者で認証してください。

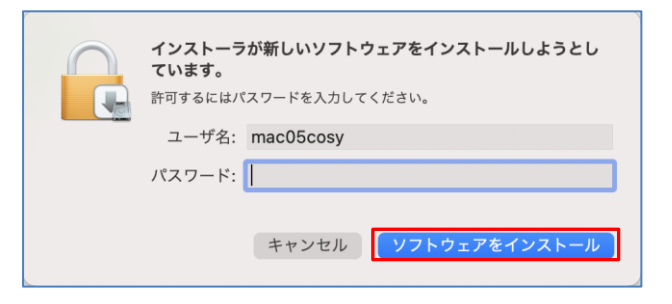

10. 下図の注意画面が表示されます。「OKIをクリックします。 インストールが始まります。

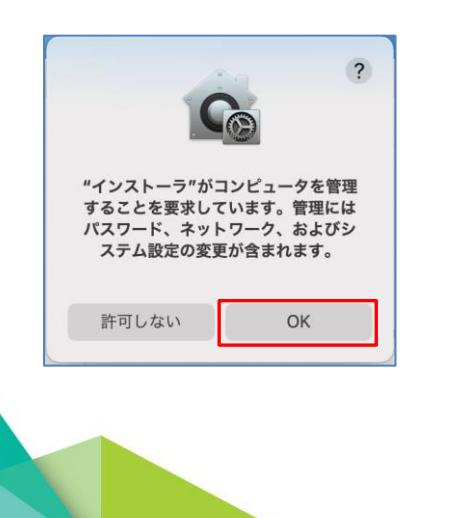

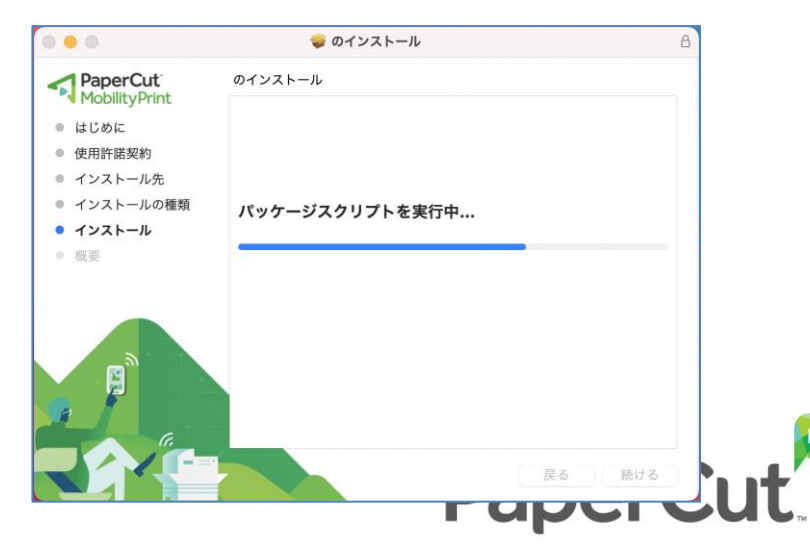

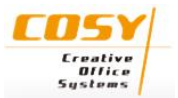

12. 「インストールが完了しました」と表示されたら、 「閉じる」をクリックします。

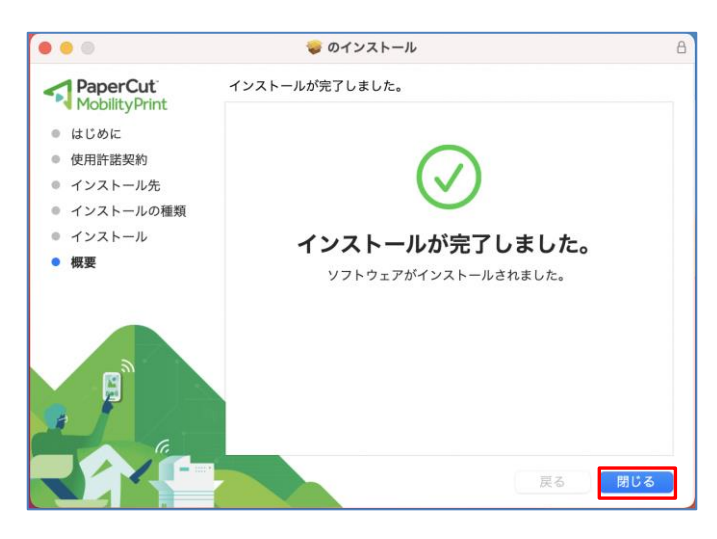

13. 画面右上のメニューバーに「PaperCut Mobility Print Client」の アイコンが表示されているか確認します。

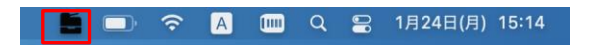

14. 招待リンクのアクセス先のページに戻ります。 「接続してプリンタを取得」をクリックします。

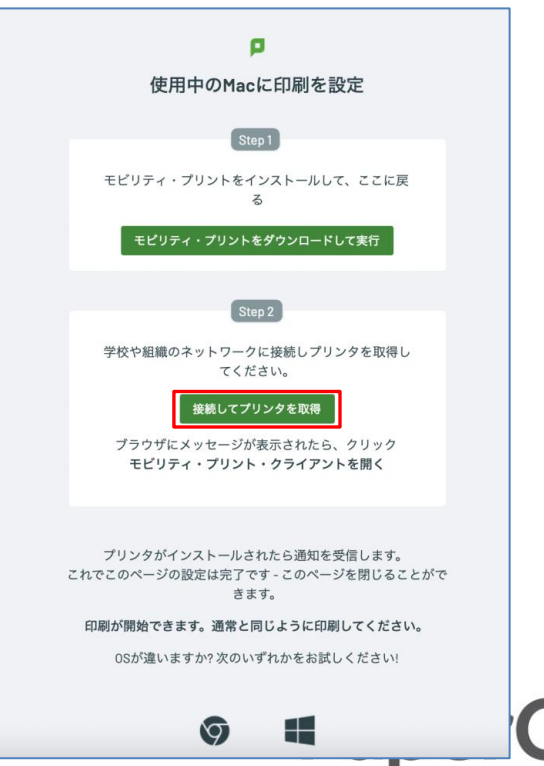

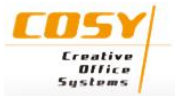

15. 「このページで"mobility-print-client" を開きますか?」という メッセージが表示されます。「許可」をクリックします。

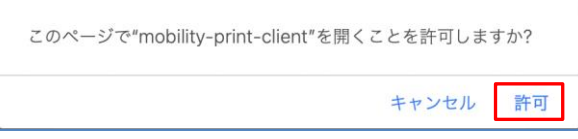

16. 「システム環境設定」 - 「プリンタとスキャナ」を開き、 クラウド・プリント用プリンタが追加されているか、確認します。

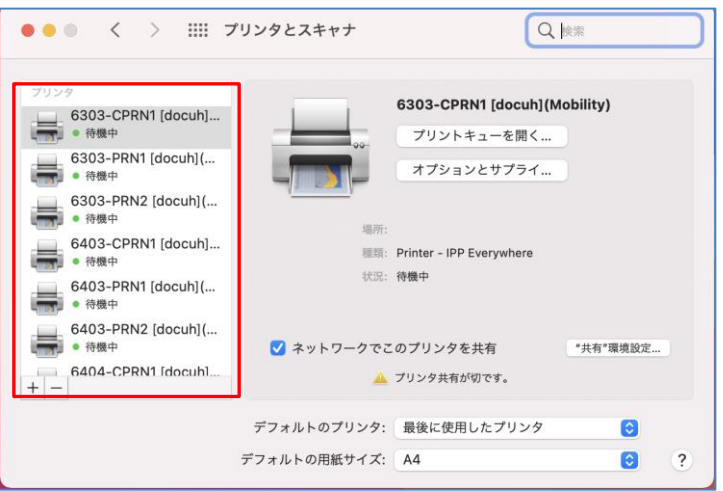

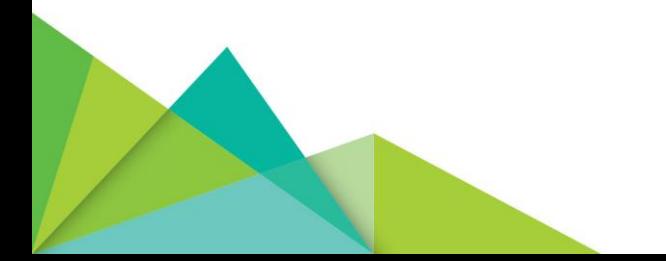

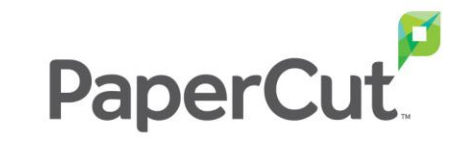

**印刷方法** – **クラウド・プリント** (macOS)

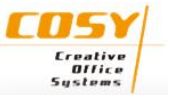

**macOSデバイスがインターネットに接続されていることを確認してください。**

#### **【印刷方法】**

1. 印刷したいドキュメントをアプリケーションから開き、「印刷」を 選択します。

プリンタ一覧からクラウド・プリント用プリンタを選択します。 「部数」、「カラー/モノクロ」などオプションを設定し、印刷を 実行します。

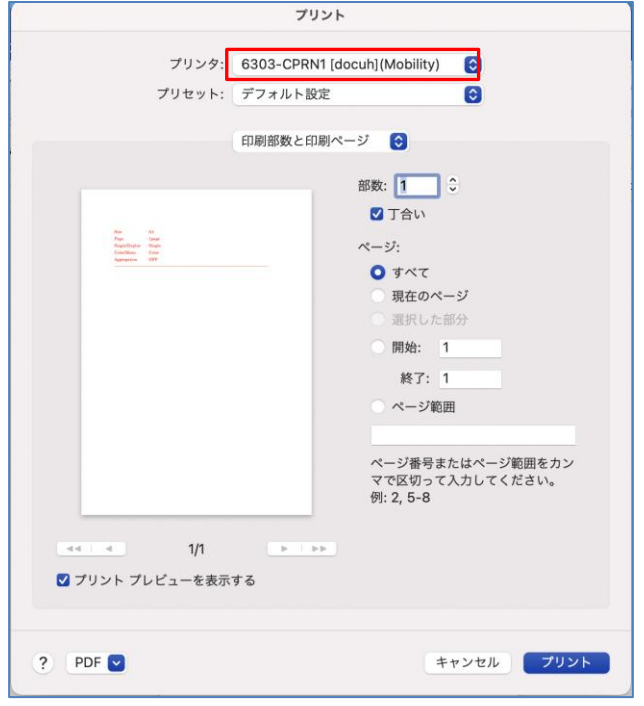

2. サインイン画面が表示されます。 「ユーザ名」と「パスワード」を入力し、「サインインと印刷」を クリックします。

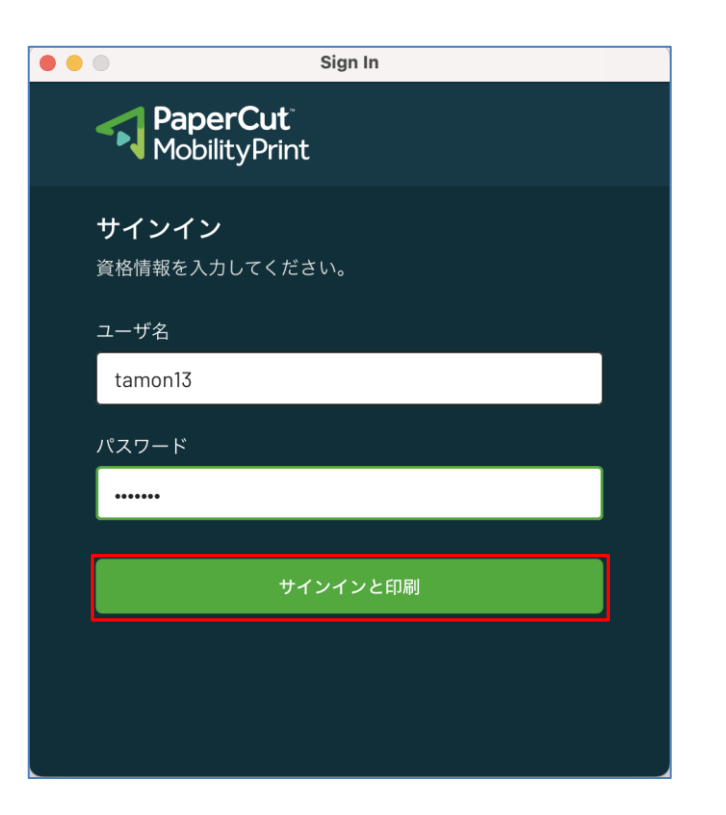

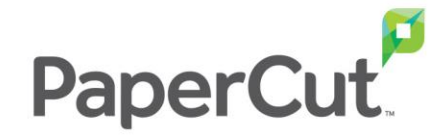

#### **プリンタの電源が入っていないときの動き**

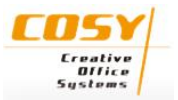

クラウドプリントで大学のプリンタに印刷を実行したとき、選択し たプリンタの電源が入っていない場合は、プリントサーバのジョブ に入るようです。

プリンタの電源投入とともに印刷されます。

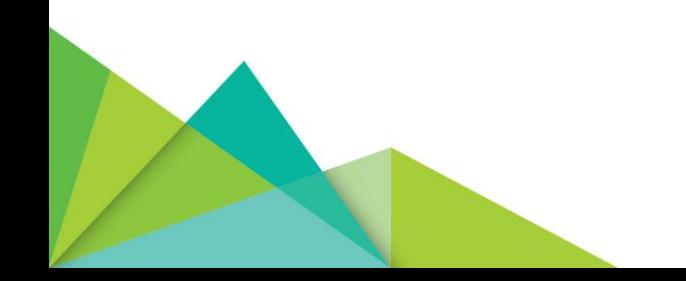

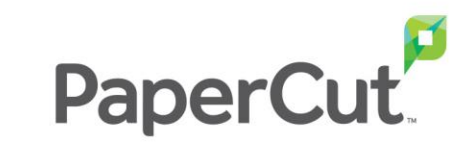